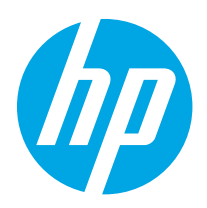

# HP LaserJet Managed MFP E42540 HP Color LaserJet Managed MFP E47528

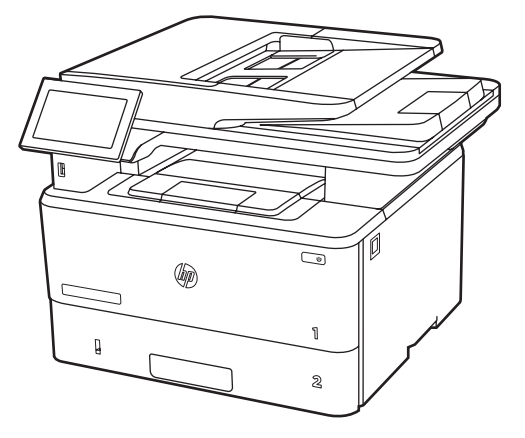

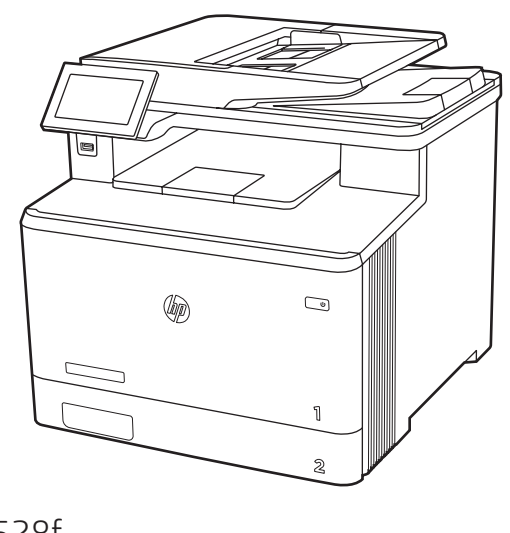

E42540f E47528f

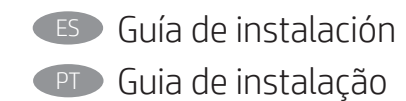

EN Installation Guide FR Guide d'installation

ES Lea esto primero

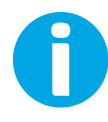

www.hp.com/support/videos/LaserJet www.hp.com/support/ljE42540MFP www.hp.com/support/colorljE47528MFP

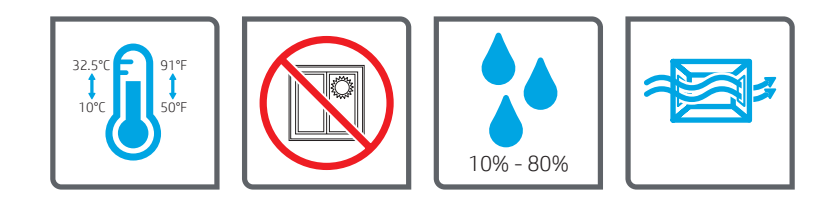

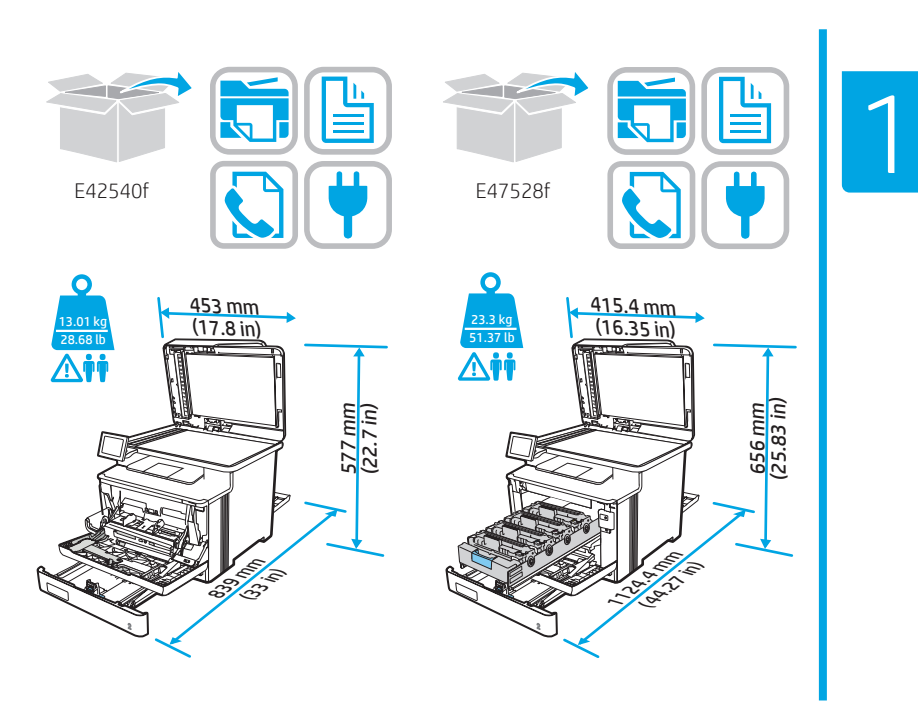

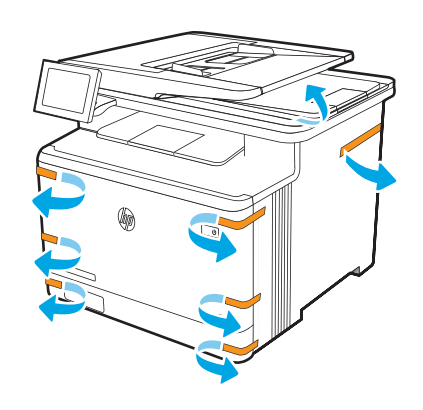

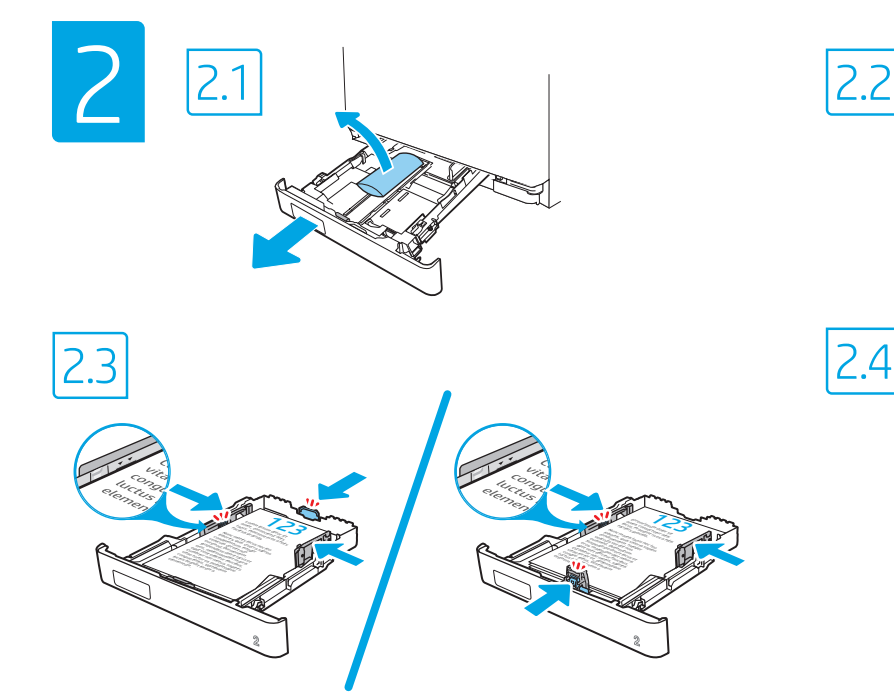

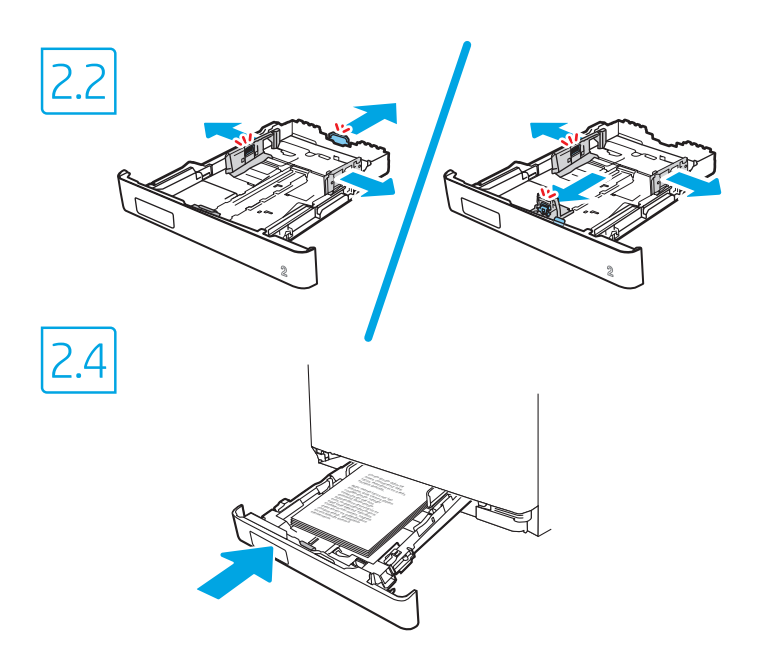

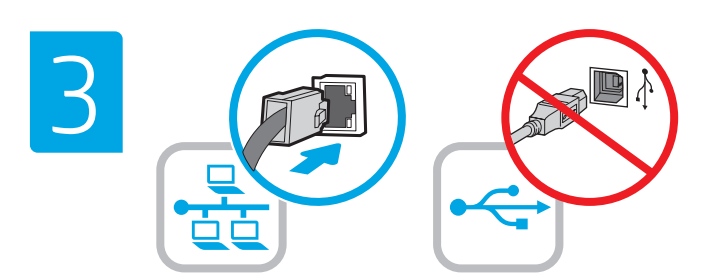

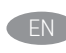

EN If you are connecting to a network, connect the network cable now. CAUTION: Do not connect the USB cable now. NOTE: The cables are not included with the printer.

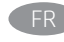

FR Si vous vous connectez à un réseau, branchez le câble réseau maintenant. ATTENTION : ne connectez pas le câble USB pour le moment. REMARQUE : les câbles ne sont pas fournis avec l'imprimante.

ES Si conectará la impresora a una red, conecte ahora el cable de red. PRECAUCIÓN: no conecte todavía el cable USB. NOTA: los cables no se incluyen con la impresora.

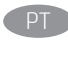

**PT** Se você estiver se conectando a uma rede, conecte o cabo de rede agora. CUIDADO: Não conecte o cabo USB agora. NOTA: Os cabos não são fornecidos com a impressora.

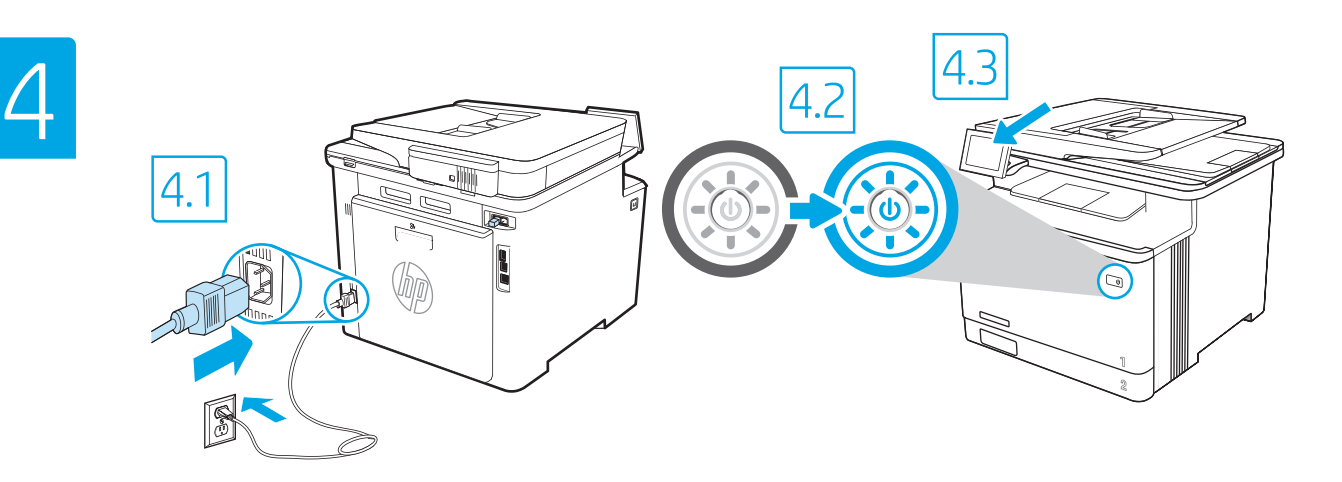

4.1 Connect the power cable between the printer and a grounded AC outlet. 4.2 Turn on the printer. 4.3 On the Initial Setup screen, set the language, the location, the date/time format, and other features.

NOTE: For advanced setup for network-connected printers, enter the printer IP address in the address bar of a web browser after the printer is in a ready state. To find the IP address, select the Information button  $\bigcap$ , and then select the Ethernet icon  $\bigcap$ 

CAUTION: Make sure your power source is adequate for the printer voltage rating. The voltage rating is on the printer label. The printer uses 100-127 Vac or 220-240 Vac and 50/60 Hz. To prevent damage to the printer, use only the power cable that is provided with the printer.

EN

FR

ES

PT

4.1 Connectez le cordon d'alimentation entre l'imprimante et une prise secteur avec mise à la terre. 4.2 Allumez l'imprimante. 4.3 Sur l'écran de configuration initiale, définissez la langue, le lieu, le format de date et d'heure, et d'autres fonctions.

REMARQUE : pour effectuer une configuration avancée d'imprimantes connectées en réseau, entrez l'adresse IP de l'imprimante dans la barre d'adresse d'un navigateur Web une fois l'imprimante prête. Pour rechercher l'adresse IP, sélectionnez le bouton d'information  $\bigcap$ , puis l'icône Ethernet  $\bigoplus$ .

ATTENTION : vérifiez que la source d'alimentation électrique est adéquate pour la tension nominale de l'imprimante. Cette tension nominale est indiquée sur l'étiquette de l'imprimante. L'imprimante utilise 100-127 V (ca) ou 220-240 V (ca) et 50/60 Hz. Afin d'éviter d'endommager l'imprimante, utilisez uniquement le cordon d'alimentation fourni avec l'imprimante.

4.1 Conecte el cable de alimentación a la impresora y a una toma de CA con conexión a tierra. 4.2 Encienda la impresora. 4.3 En la pantalla Configuración inicial, establezca el idioma, la ubicación, el formato de fecha y hora y otras funciones.

NOTA: para realizar una configuración avanzada de las impresoras conectadas a la red, una vez que la impresora esté en estado preparada, introduzca la dirección IP de la impresora en la barra de direcciones de un navegador web. Para encontrar la dirección IP, seleccione el botón Información (1) y, a continuación, seleccione el icono de Ethernet

PRECAUCIÓN: asegúrese de que la fuente de alimentación sea la adecuada para el voltaje de la impresora. La información sobre el voltaje se encuentra en la etiqueta de la impresora. La impresora utiliza 100-127 V CA o 220-240 V CA y 50/60 Hz. Para evitar ocasionar daños a la impresora, utilice solo el cable de alimentación que se proporciona con esta.

ADVERTENCIA: Para evitar ocasionar daños en el producto, en áreas en las que se utilice 110 V y 220 V, verifique el voltaje del enchufe.

4.1 Conecte o cabo de alimentação entre a impressora e uma tomada CA aterrada. 4.2 Ligue a impressora. 4.3 Na tela Configuração inicial, defina o idioma, o local e o formato de data/hora, além de outros recursos.

NOTA: Para configuração avançada de impressoras conectadas em rede, digite o endereço IP da impressora na barra de endereço de um navegador da Web depois que a impressora estiver no estado Pronto. Para encontrar o endereço IP, selecione o botão Informações  $\bigcap$ e, depois, o ícone Ethernet  $\bigcap$ e,

CUIDADO: Verifique se a fonte de alimentação é adequada para a classificação de tensão da impressora. A classificação de tensão está na etiqueta da impressora. A impressora usa 100-127 Vca ou 220-240 Vca e 50/60 Hz. Para evitar danos à impressora, utilize somente o cabo de alimentação fornecido com a impressora. AVISO: Para impedir ocasionar daños ao produto, em áreas onde 110 V e 220 V estiverem em uso, verifique a tensão da tomada.

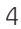

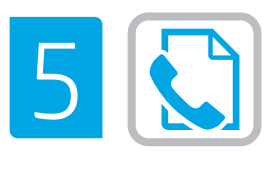

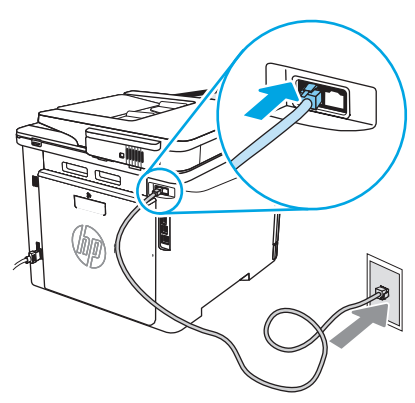

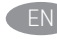

The printer uses an analog fax device. HP recommends using the printer EN on a dedicated analog telephone line.

NOTE: Product may or may not have fax cord enclosed.

L'imprimante utilise un produit de télécopie analogique. HP recommande FR de relier l'imprimante à une ligne téléphonique analogique dédiée. REMARQUE : Le produit peut inclure ou non un câble pour télécopieur.

ES

La impresora utiliza un dispositivo de fax analógico. HP recomienda utilizar la impresora con una línea de teléfono analógica exclusiva. NOTA: El producto puede tener o no el cable de fax incluido.

**PT** 

Esta impressora é um dispositivo de fax analógico. A HP recomenda usar a impressora com uma linha telefônica analógica dedicada. NOTA: O produto pode ou não ser fornecido com o cabo de fax incluído.

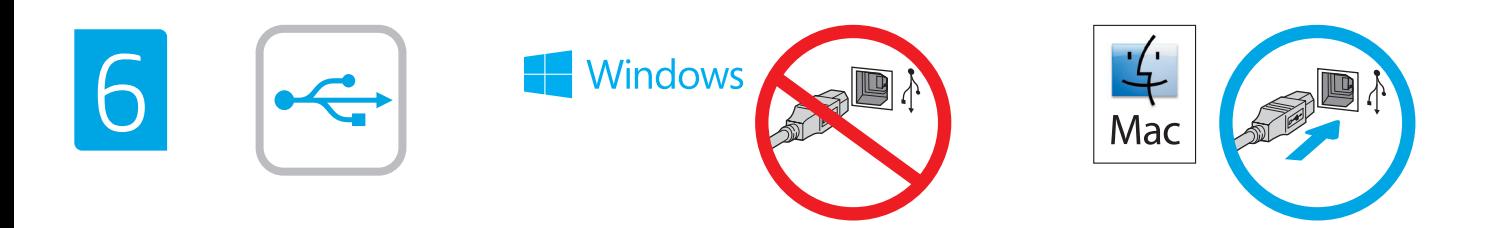

The USB port is disabled by default and must be enabled from the printer control panel. Open the Settings menu, and then select General, Enable Device USB, Enabled. Windows: Do not connect the USB cable until prompted during the software installation in the next step. If the network cable was connected in step 3, proceed to the next step.

Mac: Connect the USB cable now.

EN

FR

PT

NOTE: The cables are not included with the printer.

Le port USB est désactivé par défaut et doit être activé depuis le panneau de commande de l'imprimante. Ouvrez le menu Paramètres, puis sélectionnez Générales, Activer le périphérique USB, Activé.

Windows : ne branchez pas le câble USB tant que vous n'y êtes pas invité durant l'installation du logiciel à l'étape suivante. Si vous avez connecté le câble réseau à l'étape 3, passez à l'étape suivante.

Mac : branchez le câble USB maintenant.

REMARQUE : les câbles ne sont pas fournis avec l'imprimante.

El puerto USB está desactivado de forma predeterminada y se debe activar desde el panel de control de la impresora. Abra el menú Configuración y, a continuación, seleccione General, Activar USB del dispositivo, Activado. Windows: no conecte el cable USB hasta que se le indique durante la instalación del software en el siguiente paso. Si se conectó el cable de red en el paso 3, vaya al siguiente paso. Mac: conecte ahora el cable USB. NOTA: los cables no se incluyen con la impresora.  $ES$ 

A porta USB está desabilitada por padrão e deve ser habilitada a partir do painel de controle da impressora. Abra o menu de Configurações e selecione Geral, Habilitar dispositivo USB, Habilitado.

Windows: não conecte o cabo USB até que seja solicitado a fazê-lo durante a instalação do software na próxima etapa. Se o cabo de rede tiver sido conectado na etapa 3, prossiga para a próxima etapa.

Mac: conecte o cabo USB agora.

NOTA: Os cabos não são fornecidos com a impressora.

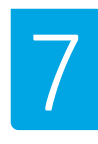

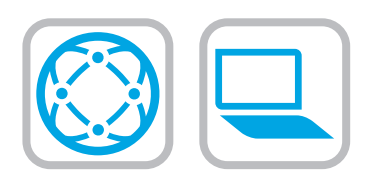

Locate or download the software installation files Method 1: Download HP Easy Start (Windows and macOS - clients)

1. Go to 123.hp.com/laserjet and click Download.

2. Follow the onscreen instructions to download and launch HP Easy Start, and then follow the onscreen instructions to install the software.

Method 2: IT managed setup (Windows only - clients and servers)

Visit hp.com/go/upd to download and install the HP Universal Print Driver.

#### Localiser ou télécharger les fichiers d'installation du logiciel Méthode 1 : téléchargement de HP Easy Start (clients Windows et macOS)

- 1. Accédez à 123.hp.com/laseriet, puis cliquez sur Télécharger.
- 2. Suivez les instructions à l'écran pour télécharger et démarrer HP Easy Start, puis suivez les instructions à l'écran pour installer le logiciel.

#### Méthode 2 : configuration gérée par l'informatique (Windows uniquement clients et serveurs)

Visitez la page hp.com/go/upd pour télécharger et installer le HP Universal Print Driver (Pilote d'impression universel HP).

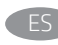

# ES Ubicación y descarga de los archivos de instalación del software

- Método 1: Descarga de HP Easy Start (clientes de Windows y macOS)
- 1. Vaya a 123.hp.com/laserjet y haga clic en Descargar.
- 2. Siga las instrucciones en la pantalla para descargar e iniciar HP Easy Start y, a continuación, siga las instrucciones en la pantalla para instalar el software.

#### Método 2: Configuración administrada por TI (únicamente clientes y servidores de Windows)

Acceda a hp.com/go/upd para descargar e instalar el controlador de impresión universal HP.

## Localizar ou baixar os arquivos de instalação do software

- Método 1: Faça download do HP Easy Start (clientes Windows macOS)
- 1. Acesse 123.hp.com/laserjet e clique em Download.
- 2. Siga as instruções na tela para baixar e iniciar o HP Easy Start e depois siga as instruções na tela para instalar o software.

#### Método 2: Configuração gerenciada de TI (Apenas Windows - clientes e servidores)

Acesse hp.com/go/upd para fazer download do HP Universal Print Driver e instalá-lo.

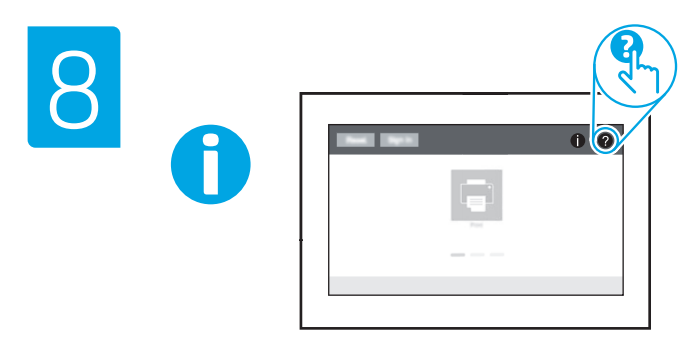

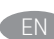

**EN** For information on firmware updates, advanced configuration using the Embedded Web Server, and remote and mobile printing, go to www.hp.com/support/ljE42540MFP or www.hp.com/support/colorljE47528MFP.

Press the Help button  $\Omega$  on the printer control panel to access Help topics.

Pour obtenir plus d'informations sur les mises à jour de micrologiciels, la configuration avancée à l'aide du serveur Web intégré, ainsi que sur l'impression mobile et à distance, accédez à www.hp.com/support/ljE42540MFP ou www.hp.com/support/colorljE47528MFP.

Appuyez sur le bouton Aide  $\bigcirc$  sur le panneau de commande de l'imprimante pour accéder aux rubriques d'aide.

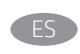

**ES Para obtener información acerca de las actualizaciones de firmware,** la configuración avanzada utilizando el servidor web incorporado y la impresión remota y móvil, vaya a www.hp.com/support/ljE42540MFP o www.hp.com/support/colorljE47528MFP.

Pulse el botón Ayuda **en** el panel de control de la impresora para acceder a los temas de ayuda.

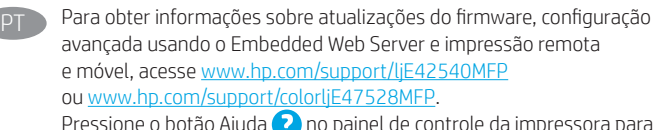

Pressione o botão Ajuda (2) no painel de controle da impressora para acessar os tópicos da Ajuda.

© Copyright 2020 HP Development Company, L.P.

Reproduction, adaptation or translation without prior written permission is prohibited, except as allowed under the copyright laws.

The information contained herein is subject to change without notice.

The only warranties for HP products and services are set forth in the express warranty statements accompanying such products and services. Nothing herein should be construed as constituting an additional warranty. HP shall not be liable for technical or editorial errors or omissions contained herein.

## Trademark Credits

Windows® is a trademark of the Microsoft Group of companies.

macOS is a trademark of Apple Inc., registered in the U.S. and other countries.

AirPrint and the AirPrint logo are trademarks of Apple Inc.

© Copyright 2020 HP Development Company, L.P.

La reproduction, l'adaptation ou la traduction sans autorisation écrite préalable est interdite, sauf dans le cadre des lois sur le droit d'auteur.

Les informations contenues dans ce document peuvent être modifiées sans préavis.

Les seules garanties pour les produits et services HP sont décrites dans les déclarations de garantie expresse qui accompagnent ces produits et services. Les informations contenues dans ce document ne constituent en aucun cas une garantie supplémentaire. HP n'est pas responsable des erreurs d'ordre technique ou éditorial ou des omissions contenues dans ce document.

### Crédits concernant les marques

Windows® est une marque commerciale du groupe de sociétés Microsoft.

macOS est une marque commerciale d'Apple Inc. aux États-Unis et dans d'autres pays/régions.

Le nom et le logo AirPrint sont des marques de commerce d'Apple Inc.

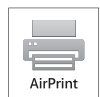

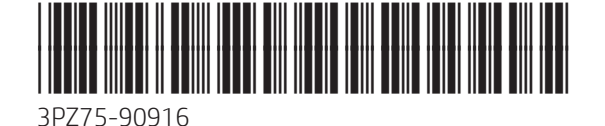